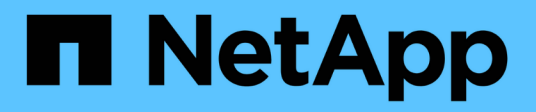

# **Sauvegardez les systèmes de fichiers Unix**

SnapCenter Software 5.0

NetApp July 18, 2024

This PDF was generated from https://docs.netapp.com/fr-fr/snapcenter-50/protectscu/task\_determine\_whether\_unix\_file\_systems\_are\_available\_for\_backup.html on July 18, 2024. Always check docs.netapp.com for the latest.

# **Sommaire**

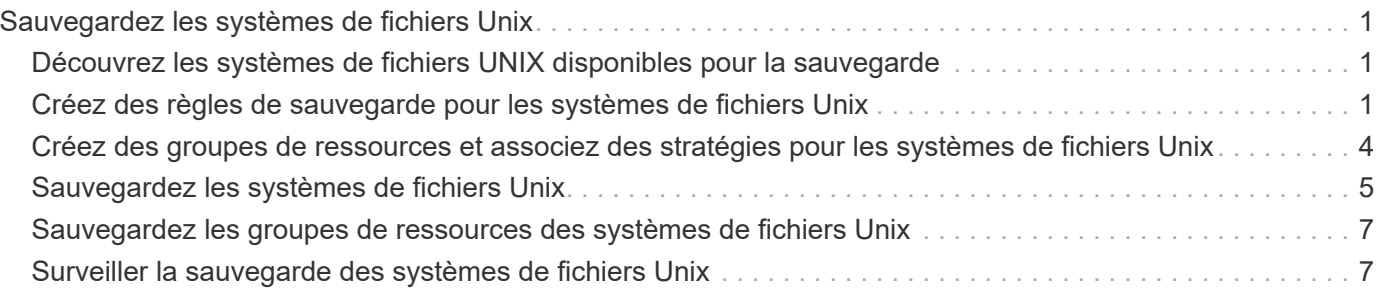

# <span id="page-2-0"></span>**Sauvegardez les systèmes de fichiers Unix**

# <span id="page-2-1"></span>**Découvrez les systèmes de fichiers UNIX disponibles pour la sauvegarde**

Après l'installation du plug-in, tous les systèmes de fichiers de cet hôte sont automatiquement détectés et affichés dans la page Ressources. Vous pouvez ajouter ces systèmes de fichiers à des groupes de ressources pour effectuer des opérations de protection des données.

#### **Avant de commencer**

- Vous devez avoir terminé des tâches telles que l'installation du serveur SnapCenter, l'ajout d'hôtes et la création de connexions au système de stockage.
- Si les systèmes de fichiers résident sur un disque VMDK (Virtual machine Disk) ou un RDM (Raw Device Mapping), vous devez déployer le plug-in SnapCenter pour VMware vSphere et enregistrer le plug-in avec SnapCenter.

Pour plus d'informations, voir ["Déployez le plug-in SnapCenter pour VMware vSphere"](https://docs.netapp.com/us-en/sc-plugin-vmware-vsphere/scpivs44_deploy_snapcenter_plug-in_for_vmware_vsphere.html).

### **Étapes**

- 1. Dans le volet de navigation de gauche, cliquez sur **Ressources**, puis sélectionnez le plug-in approprié dans la liste.
- 2. Dans la page Ressources, sélectionnez **chemin** dans la liste Affichage.
- 3. Cliquez sur **Actualiser les ressources**.

Les systèmes de fichiers s'affichent avec des informations telles que le type, le nom d'hôte, les groupes de ressources et les stratégies associés, ainsi que l'état.

# <span id="page-2-2"></span>**Créez des règles de sauvegarde pour les systèmes de fichiers Unix**

Avant d'utiliser SnapCenter pour sauvegarder des systèmes de fichiers Unix, vous devez créer une stratégie de sauvegarde pour la ressource ou le groupe de ressources que vous souhaitez sauvegarder. Une stratégie de sauvegarde est un ensemble de règles qui régit la gestion, la planification et la conservation des sauvegardes. Vous pouvez également spécifier les paramètres de réplication, de script et de type de sauvegarde. La création d'une stratégie permet de gagner du temps lorsque vous souhaitez réutiliser la stratégie sur une autre ressource ou un autre groupe de ressources.

### **Avant de commencer**

- Vous devez vous préparer à la protection des données en réalisant des tâches telles que l'installation de SnapCenter, l'ajout d'hôtes, la découverte des systèmes de fichiers et la création de connexions au système de stockage.
- Si vous répliquez des snapshots sur un stockage secondaire de copie miroir ou d'archivage sécurisé, l'administrateur SnapCenter doit vous avoir assigné les SVM pour les volumes source et de destination.

### **Étapes**

- 1. Dans le volet de navigation de gauche, cliquez sur **Paramètres**.
- 2. Dans la page Paramètres, cliquez sur **stratégies**.
- 3. Sélectionnez **Unix File Systems** dans la liste déroulante.
- 4. Cliquez sur **Nouveau**.
- 5. Dans la page Nom, entrez le nom et la description de la stratégie.
- 6. Spécifiez la fréquence d'horaire en sélectionnant **sur demande**, **horaire**, **quotidien**, **hebdomadaire** ou **mensuel**.
- 7. Dans la page Retention, spécifiez les paramètres de conservation pour le type de sauvegarde et le type de programme sélectionné dans la page Type de sauvegarde :

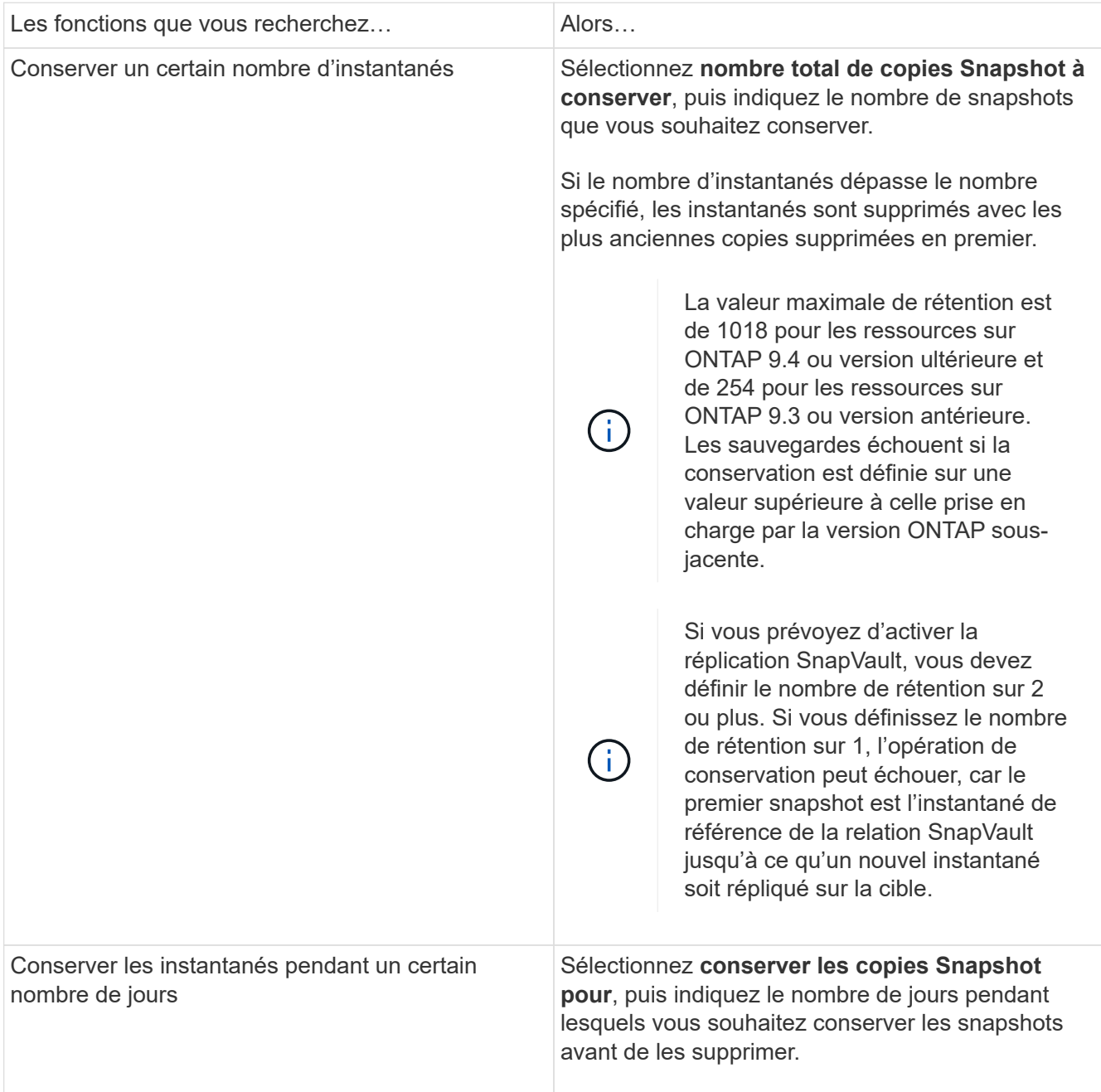

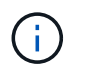

Vous ne pouvez conserver les sauvegardes du journal d'archivage que si vous avez sélectionné les fichiers journaux d'archive dans le cadre de votre sauvegarde.

8. Dans la page réplication, spécifiez les paramètres de réplication :

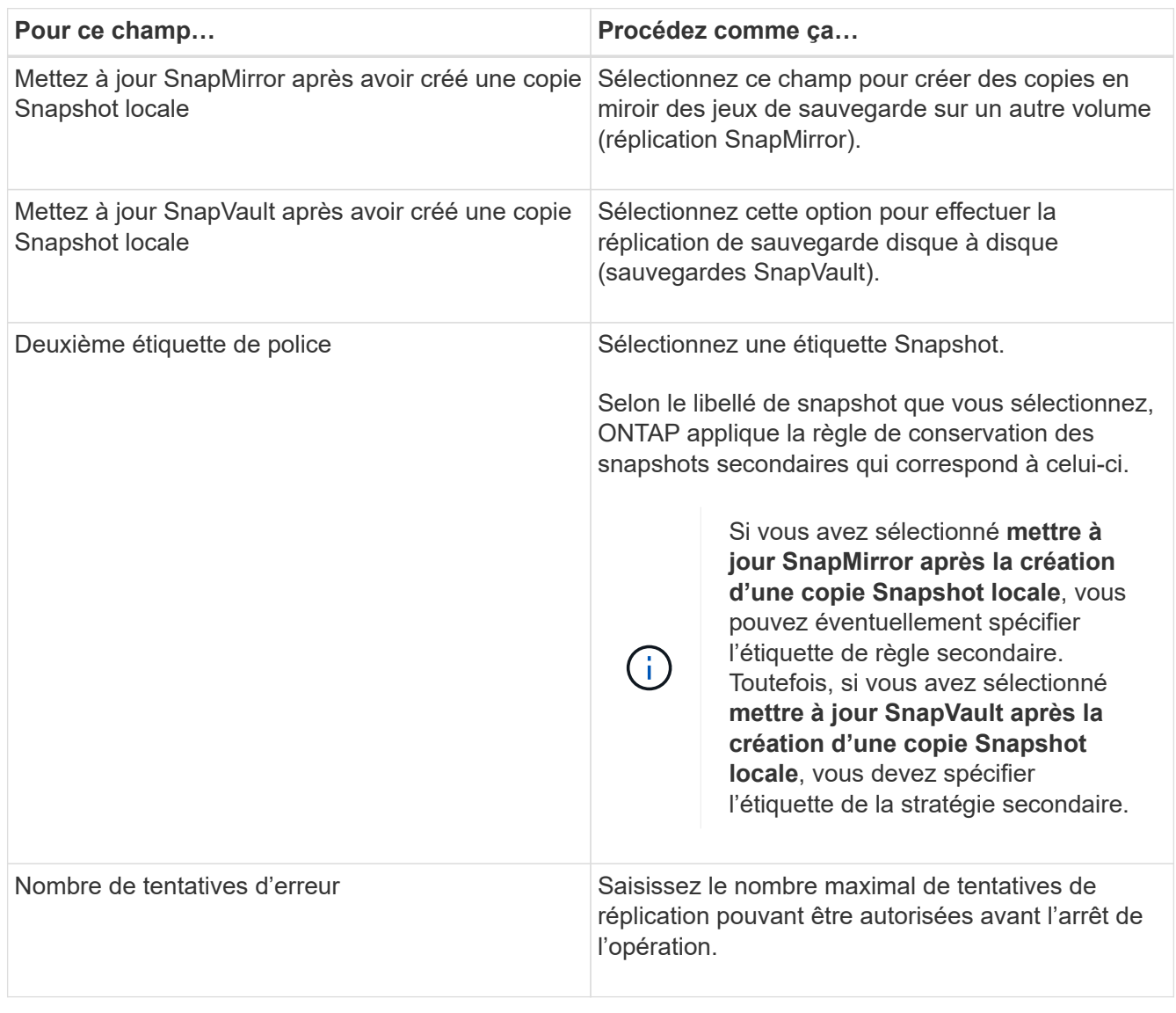

Vous devez configurer la règle de conservation SnapMirror dans ONTAP pour le stockage secondaire afin d'éviter d'atteindre la limite maximale des snapshots sur le stockage secondaire.

9. Dans la page script, entrez le chemin d'accès et les arguments du prescripteur ou du PostScript que vous souhaitez exécuter avant ou après l'opération de sauvegarde, respectivement.

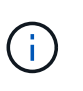

Ť.

Vous devez vérifier si les commandes existent dans la liste de commandes disponible sur l'hôte du plug-in à partir du chemin */opt/NetApp/snapcenter/scc/etc/allowed\_commands.config*.

Vous pouvez également spécifier la valeur du délai d'expiration du script. La valeur par défaut est 60 secondes.

10. Vérifiez le résumé, puis cliquez sur **Terminer**.

# <span id="page-5-0"></span>**Créez des groupes de ressources et associez des stratégies pour les systèmes de fichiers Unix**

Un groupe de ressources est un conteneur dans lequel vous ajoutez des ressources que vous souhaitez sauvegarder et protéger. Un groupe de ressources vous permet de sauvegarder toutes les données associées aux systèmes de fichiers.

### **Étapes**

- 1. Dans le volet de navigation de gauche, sélectionnez **Ressources**, puis le plug-in approprié dans la liste.
- 2. Dans la page Ressources, cliquez sur **Nouveau groupe de ressources**.
- 3. Dans la page Nom, effectuez les opérations suivantes :
	- a. Entrez un nom pour le groupe de ressources dans le champ Nom.

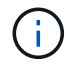

Le nom du groupe de ressources ne doit pas dépasser 250 caractères.

b. Saisissez une ou plusieurs étiquettes dans le champ balise pour vous aider à rechercher le groupe de ressources ultérieurement.

Par exemple, si vous ajoutez des RH comme étiquette à plusieurs groupes de ressources, vous pourrez rechercher par la suite tous les groupes de ressources associés à la balise RH.

c. Cochez la case et entrez un format de nom personnalisé à utiliser pour le nom du snapshot.

Par exemple, clienttext Resource group policy hostname ou Resource group hostname. Par défaut, un horodatage est ajouté au nom du Snapshot.

4. Dans la page Ressources, sélectionnez un nom d'hôte de systèmes de fichiers Unix dans la liste déroulante **hôte**.

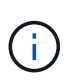

Les ressources sont répertoriées dans la section Ressources disponibles uniquement si la ressource a été découverte avec succès. Si vous avez récemment ajouté des ressources, elles apparaissent dans la liste des ressources disponibles uniquement après avoir actualisé votre liste de ressources.

- 5. Sélectionnez les ressources de la section Ressources disponibles et déplacez-les vers la section Ressources sélectionnées.
- 6. Dans la page Paramètres de l'application, effectuez les opérations suivantes :
	- Sélectionnez la flèche scripts et entrez les commandes pré et post pour les opérations quiesce, Snapshot et unquiesce. Vous pouvez également saisir les pré-commandes à exécuter avant de quitter en cas de défaillance.
	- Sélectionnez l'une des options de cohérence des sauvegardes :
		- Sélectionnez **cohérence système de fichiers** si vous voulez vous assurer que les données mises en cache des systèmes de fichiers sont vidées avant de créer la sauvegarde et qu'aucune opération d'entrée ou de sortie n'est autorisée sur le système de fichiers lors de la création de la sauvegarde.

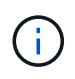

Pour une cohérence avec le système de fichiers, des snapshots de groupes de cohérence seront créés pour les LUN impliqués dans le groupe de volumes.

▪ Sélectionnez **cohérence de panne** si vous souhaitez vous assurer que les données en cache des systèmes de fichiers sont vidées avant de créer la sauvegarde.

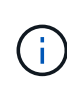

Si vous avez ajouté des systèmes de fichiers différents dans le groupe de ressources, tous les volumes provenant de systèmes de fichiers différents du groupe de ressources seront placés dans un groupe de cohérence.

- 7. Dans la page stratégies, effectuez les opérations suivantes :
	- a. Sélectionnez une ou plusieurs stratégies dans la liste déroulante.

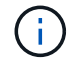

Vous pouvez également créer une stratégie en cliquant sur  $\vert$  +

Dans la section configurer les plannings des stratégies sélectionnées, les stratégies sélectionnées sont répertoriées.

b.

Cliquez sur  $\mathbf{I}$  dans la colonne configurer les plannings pour la stratégie pour laquelle vous souhaitez configurer une planification.

c. Dans la fenêtre Ajouter des planifications pour la stratégie *policy\_name*, configurez le planning, puis cliquez sur **OK**.

Où, *policy\_name* est le nom de la stratégie que vous avez sélectionnée.

Les planifications configurées sont répertoriées dans la colonne programmes appliqués.

Les planifications de sauvegardes tierces ne sont pas prises en charge lorsqu'elles se chevauchent avec les planifications de sauvegarde SnapCenter.

8. Dans la page notification, dans la liste déroulante Préférences de **E-mail**, sélectionnez les scénarios dans lesquels vous souhaitez envoyer les e-mails.

Vous devez également spécifier les adresses e-mail de l'expéditeur et du destinataire, ainsi que l'objet de l'e-mail. Si vous souhaitez joindre le rapport de l'opération effectuée sur le groupe de ressources, sélectionnez **attacher un rapport de travail**.

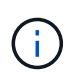

Pour la notification par e-mail, vous devez avoir spécifié les détails du serveur SMTP à l'aide de l'interface graphique ou de la commande PowerShell set-SmSmtpServer.

9. Vérifiez le résumé, puis cliquez sur **Terminer**.

## <span id="page-6-0"></span>**Sauvegardez les systèmes de fichiers Unix**

Si une ressource ne fait pas partie d'un groupe de ressources, vous pouvez sauvegarder la ressource à partir de la page Ressources.

#### **Étapes**

- 1. Dans le volet de navigation de gauche, sélectionnez **Ressources**, puis le plug-in approprié dans la liste.
- 2. Dans la page Ressources, sélectionnez **chemin** dans la liste Affichage.
- 3. Cliquez sur , puis sélectionnez le nom d'hôte et les systèmes de fichiers Unix pour filtrer les ressources.
- 4. Sélectionnez le système de fichiers à sauvegarder.
- 5. Dans la page Ressources, vous pouvez effectuer les opérations suivantes :
	- a. Cochez la case et entrez un format de nom personnalisé à utiliser pour le nom du snapshot.

Par exemple, customtext policy hostname ou resource hostname. Par défaut, un horodatage est ajouté au nom du Snapshot.

- 6. Dans la page Paramètres de l'application, effectuez les opérations suivantes :
	- Sélectionnez la flèche scripts et entrez les commandes pré et post pour les opérations quiesce, Snapshot et unquiesce. Vous pouvez également saisir les pré-commandes à exécuter avant de quitter en cas de défaillance.
	- Sélectionnez l'une des options de cohérence des sauvegardes :
		- Sélectionnez **File System cohérente** si vous voulez vous assurer que les données en cache des systèmes de fichiers sont vidées avant de créer la sauvegarde et qu'aucune opération n'est effectuée sur le système de fichiers lors de la création de la sauvegarde.
		- Sélectionnez **cohérence de panne** si vous souhaitez vous assurer que les données en cache des systèmes de fichiers sont vidées avant de créer la sauvegarde.
- 7. Dans la page stratégies, effectuez les opérations suivantes :
	- a. Sélectionnez une ou plusieurs stratégies dans la liste déroulante.

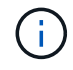

Vous pouvez créer une stratégie en cliquant sur  $\vert$  +

Dans la section configurer les plannings des stratégies sélectionnées, les stratégies sélectionnées sont répertoriées.

b.

Cliquez sur  $\lfloor \cdot \rfloor$  dans la colonne configurer les plannings pour configurer un planning pour la stratégie souhaitée.

c. Dans la fenêtre Ajouter des plannings pour la stratégie *nom\_règle* , configurez la planification, puis sélectionnez OK.

*policy\_name* est le nom de la stratégie que vous avez sélectionnée.

Les planifications configurées sont répertoriées dans la colonne programmes appliqués.

8. Dans la page notification, sélectionnez les scénarios dans lesquels vous souhaitez envoyer les e-mails dans la liste déroulante **préférence de messagerie**.

Vous devez spécifier les adresses e-mail de l'expéditeur et du destinataire, ainsi que l'objet de l'e-mail. Si vous souhaitez joindre le rapport de l'opération de sauvegarde effectuée sur la ressource, sélectionnez **attacher un rapport de travail**.

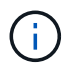

Pour la notification par e-mail, vous devez avoir spécifié les détails du serveur SMTP à l'aide de l'interface graphique ou de la commande PowerShell Set-SmSmtpServer.

9. Vérifiez le résumé, puis cliquez sur **Terminer**.

La page topologie s'affiche.

- 10. Cliquez sur **Sauvegarder maintenant**.
- 11. Dans la page sauvegarde, effectuez les opérations suivantes :
	- a. Si vous avez appliqué plusieurs stratégies à la ressource, dans la liste déroulante Stratégie, sélectionnez la stratégie que vous souhaitez utiliser pour la sauvegarde.

Si la stratégie sélectionnée pour la sauvegarde à la demande est associée à un planning de sauvegarde, les sauvegardes à la demande seront conservées en fonction des paramètres de conservation spécifiés pour le type de programme.

- b. Cliquez sur **Backup**.
- 12. Surveillez la progression de l'opération en cliquant sur **moniteur** > **travaux**.

## <span id="page-8-0"></span>**Sauvegardez les groupes de ressources des systèmes de fichiers Unix**

Vous pouvez sauvegarder les systèmes de fichiers Unix définis dans le groupe de ressources. Vous pouvez sauvegarder un groupe de ressources à la demande à partir de la page Ressources. Si une stratégie est associée à un groupe de ressources et qu'une planification est configurée, les sauvegardes sont créées en fonction de la planification.

### **Étapes**

- 1. Dans le volet de navigation de gauche, sélectionnez **Ressources**, puis le plug-in approprié dans la liste.
- 2. Dans la page Ressources, sélectionnez **Groupe de ressources** dans la liste **Affichage**.
- 3. Entrez le nom du groupe de ressources dans la zone de recherche ou cliquez sur  $\cdot$ , puis sélectionnez la balise.

Cliquez sur pour fermer le volet de filtre.

- 4. Dans la page Groupe de ressources, sélectionnez le groupe de ressources à sauvegarder.
- 5. Dans la page sauvegarde, effectuez les opérations suivantes :
	- a. Si plusieurs stratégies sont associées au groupe de ressources, sélectionnez la stratégie de sauvegarde que vous souhaitez utiliser dans la liste déroulante **Stratégie**.

Si la stratégie sélectionnée pour la sauvegarde à la demande est associée à un planning de sauvegarde, les sauvegardes à la demande seront conservées en fonction des paramètres de conservation spécifiés pour le type de programme.

- b. Sélectionnez **Backup**.
- 6. Surveillez la progression en sélectionnant **Monitor > Jobs**.

# <span id="page-8-1"></span>**Surveiller la sauvegarde des systèmes de fichiers Unix**

Découvrez comment surveiller la progression des opérations de sauvegarde et de protection des données.

## **Surveillez les opérations de sauvegarde des systèmes de fichiers Unix**

Vous pouvez surveiller la progression des différentes opérations de sauvegarde à l'aide de la page SnapCenterJobs. Vous pouvez vérifier la progression pour déterminer quand elle est terminée ou s'il y a un problème.

#### **Description de la tâche**

Les icônes suivantes apparaissent sur la page travaux et indiquent l'état correspondant des opérations :

- <sup>O</sup> En cours
- Terminé avec succès
- **\*** Échec
- Terminé avec des avertissements ou n'a pas pu démarrer en raison d'avertissements
- En file d'
- **Ø** Annulée

#### **Étapes**

•

•

- 1. Dans le volet de navigation de gauche, cliquez sur **moniteur**.
- 2. Dans la page moniteur, cliquez sur **travaux**.
- 3. Dans la page travaux, effectuez les opérations suivantes :
	- a. Cliquez sur pour filtrer la liste afin que seules les opérations de sauvegarde soient répertoriées.
	- b. Spécifiez les dates de début et de fin.
	- c. Dans la liste déroulante **Type**, sélectionnez **Backup**.
	- d. Dans la liste déroulante **Status**, sélectionnez l'état de la sauvegarde.
	- e. Cliquez sur **appliquer** pour afficher les opérations effectuées avec succès.
- 4. Sélectionnez une tâche de sauvegarde, puis cliquez sur **Détails** pour afficher les détails de la tâche.

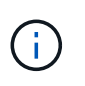

Bien que l'état de la tâche de sauvegarde s'affiche , lorsque vous cliquez sur les détails de la tâche, vous pouvez constater que certaines des tâches enfants de l'opération de sauvegarde sont toujours en cours ou marquées d'un avertissement.

5. Dans la page Détails du travail, cliquez sur **Afficher les journaux**.

Le bouton **Afficher les journaux** affiche les journaux détaillés de l'opération sélectionnée.

### **Surveiller les opérations de protection des données dans le volet activité**

Le volet activité affiche les cinq opérations les plus récentes effectuées. Le volet activité s'affiche également lorsque l'opération a été lancée et que l'état de l'opération a été défini.

Le volet activité affiche des informations concernant les opérations de sauvegarde, de restauration, de clonage et de sauvegarde planifiée.

#### **Étapes**

1. Dans le volet de navigation de gauche, cliquez sur **Ressources**, puis sélectionnez le plug-in approprié

dans la liste.

2. Cliquez sur  $\sim$  le volet activité pour afficher les cinq opérations les plus récentes.

Lorsque vous cliquez sur l'une des opérations, les détails de l'opération sont répertoriés dans la page **Détails du travail**.

#### **Informations sur le copyright**

Copyright © 2024 NetApp, Inc. Tous droits réservés. Imprimé aux États-Unis. Aucune partie de ce document protégé par copyright ne peut être reproduite sous quelque forme que ce soit ou selon quelque méthode que ce soit (graphique, électronique ou mécanique, notamment par photocopie, enregistrement ou stockage dans un système de récupération électronique) sans l'autorisation écrite préalable du détenteur du droit de copyright.

Les logiciels dérivés des éléments NetApp protégés par copyright sont soumis à la licence et à l'avis de nonresponsabilité suivants :

CE LOGICIEL EST FOURNI PAR NETAPP « EN L'ÉTAT » ET SANS GARANTIES EXPRESSES OU TACITES, Y COMPRIS LES GARANTIES TACITES DE QUALITÉ MARCHANDE ET D'ADÉQUATION À UN USAGE PARTICULIER, QUI SONT EXCLUES PAR LES PRÉSENTES. EN AUCUN CAS NETAPP NE SERA TENU POUR RESPONSABLE DE DOMMAGES DIRECTS, INDIRECTS, ACCESSOIRES, PARTICULIERS OU EXEMPLAIRES (Y COMPRIS L'ACHAT DE BIENS ET DE SERVICES DE SUBSTITUTION, LA PERTE DE JOUISSANCE, DE DONNÉES OU DE PROFITS, OU L'INTERRUPTION D'ACTIVITÉ), QUELLES QU'EN SOIENT LA CAUSE ET LA DOCTRINE DE RESPONSABILITÉ, QU'IL S'AGISSE DE RESPONSABILITÉ CONTRACTUELLE, STRICTE OU DÉLICTUELLE (Y COMPRIS LA NÉGLIGENCE OU AUTRE) DÉCOULANT DE L'UTILISATION DE CE LOGICIEL, MÊME SI LA SOCIÉTÉ A ÉTÉ INFORMÉE DE LA POSSIBILITÉ DE TELS DOMMAGES.

NetApp se réserve le droit de modifier les produits décrits dans le présent document à tout moment et sans préavis. NetApp décline toute responsabilité découlant de l'utilisation des produits décrits dans le présent document, sauf accord explicite écrit de NetApp. L'utilisation ou l'achat de ce produit ne concède pas de licence dans le cadre de droits de brevet, de droits de marque commerciale ou de tout autre droit de propriété intellectuelle de NetApp.

Le produit décrit dans ce manuel peut être protégé par un ou plusieurs brevets américains, étrangers ou par une demande en attente.

LÉGENDE DE RESTRICTION DES DROITS : L'utilisation, la duplication ou la divulgation par le gouvernement sont sujettes aux restrictions énoncées dans le sous-paragraphe (b)(3) de la clause Rights in Technical Data-Noncommercial Items du DFARS 252.227-7013 (février 2014) et du FAR 52.227-19 (décembre 2007).

Les données contenues dans les présentes se rapportent à un produit et/ou service commercial (tel que défini par la clause FAR 2.101). Il s'agit de données propriétaires de NetApp, Inc. Toutes les données techniques et tous les logiciels fournis par NetApp en vertu du présent Accord sont à caractère commercial et ont été exclusivement développés à l'aide de fonds privés. Le gouvernement des États-Unis dispose d'une licence limitée irrévocable, non exclusive, non cessible, non transférable et mondiale. Cette licence lui permet d'utiliser uniquement les données relatives au contrat du gouvernement des États-Unis d'après lequel les données lui ont été fournies ou celles qui sont nécessaires à son exécution. Sauf dispositions contraires énoncées dans les présentes, l'utilisation, la divulgation, la reproduction, la modification, l'exécution, l'affichage des données sont interdits sans avoir obtenu le consentement écrit préalable de NetApp, Inc. Les droits de licences du Département de la Défense du gouvernement des États-Unis se limitent aux droits identifiés par la clause 252.227-7015(b) du DFARS (février 2014).

#### **Informations sur les marques commerciales**

NETAPP, le logo NETAPP et les marques citées sur le site<http://www.netapp.com/TM>sont des marques déposées ou des marques commerciales de NetApp, Inc. Les autres noms de marques et de produits sont des marques commerciales de leurs propriétaires respectifs.